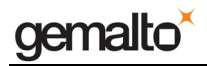

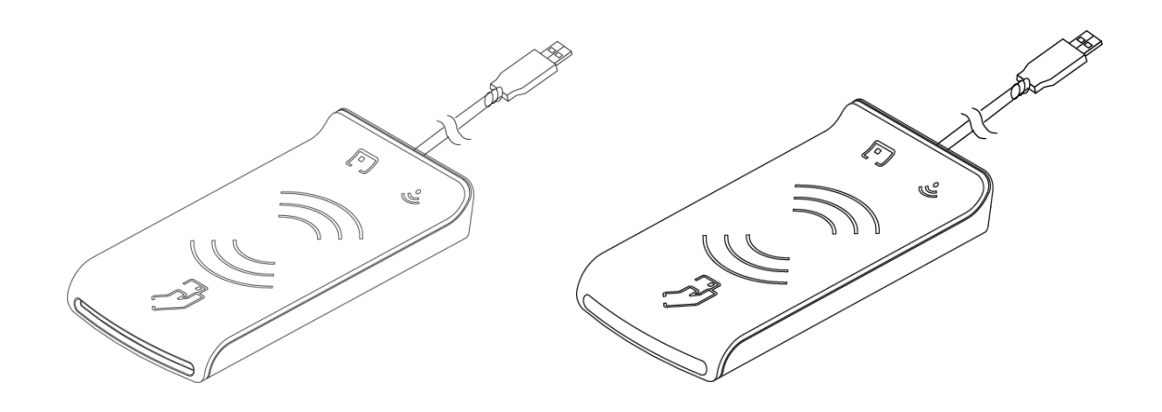

## **Prox–DU & Prox–SU**

## **Dual interface USB smart card reader**

## **Installation Guide**

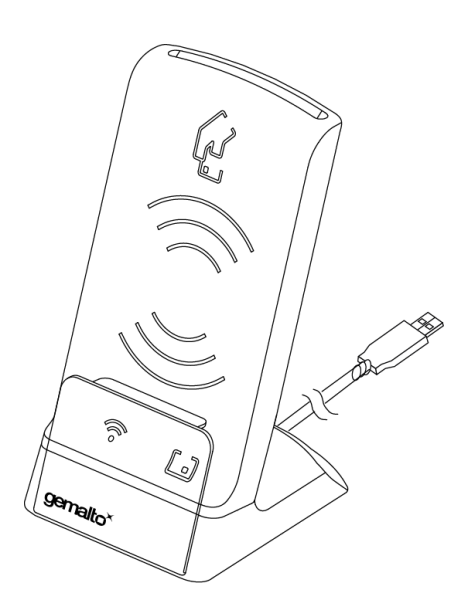

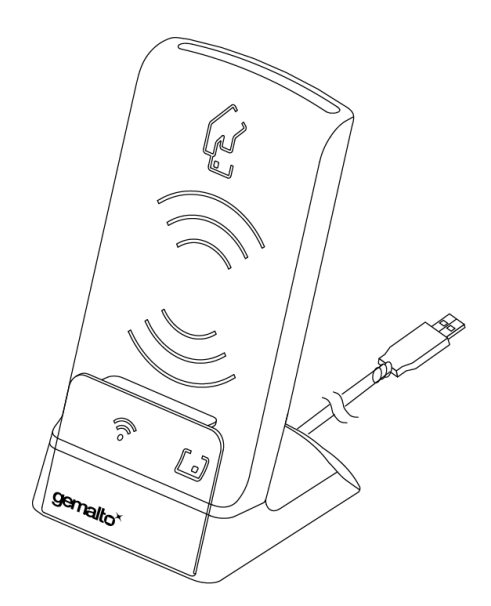

All information herein is either public information or is the property of and owned solely by Gemalto NV. and/or its subsidiaries who shall have and keep the sole right to file patent applications or any other kind of intellectual property protection in connection with such information.

Nothing herein shall be construed as implying or granting to you any rights, by license, grant or otherwise, under any intellectual and/or industrial property rights of or concerning any of Gemalto's information.

This document can be used for informational, non-commercial, internal and personal use only provided that:

• The copyright notice below, the confidentiality and proprietary legend and this full warning notice appear in all copies.

• This document shall not be posted on any network computer or broadcast in any media and no modification of any part of this document shall be made.

Use for any other purpose is expressly prohibited and may result in severe civil and criminal liabilities.

The information contained in this document is provided "AS IS" without any warranty of any kind. Unless otherwise expressly agreed in writing, Gemalto makes no warranty as to the value or accuracy of information contained herein.

The document could include technical inaccuracies or typographical errors. Changes are periodically added to the information herein. Furthermore, Gemalto reserves the right to make any change or improvement in the specifications data, information, and the like described herein, at any time.

Gemalto hereby disclaims all warranties and conditions with regard to the information contained herein, including all implied warranties of merchantability, fitness for a particular purpose, title and non-infringement. In no event shall Gemalto be liable, whether in contract, tort or otherwise, for any indirect, special or consequential damages or any damages whatsoever including but not limited to damages resulting from loss of use, data, profits, revenues, or customers, arising out of or in connection with the use or performance of information contained in this document.

Gemalto does not and shall not warrant that this product will be resistant to all possible attacks and shall not incur, and disclaims, any liability in this respect. Even if each product is compliant with current security standards in force on the date of their design, security mechanisms' resistance necessarily evolves according to the state of the art in security and notably under the emergence of new attacks. Under no circumstances, shall Gemalto be held liable for any third party actions and in particular in case of any successful attack against systems or equipment incorporating Gemalto products. Gemalto disclaims any liability with respect to security for direct, indirect, incidental or consequential damages that result from any use of its products. It is further stressed that independent testing and verification by the person using the product is particularly encouraged, especially in any application in which defective, incorrect or insecure functioning could result in damage to persons or property, denial of service or loss of privacy.

© Copyright 2011 Gemalto N.V. All rights reserved. Gemalto and the Gemalto logo are trademarks and service marks of Gemalto N.V. and/or its subsidiaries and are registered in certain countries. All other trademarks and service marks, whether registered or not in specific countries, are the property of their respective owners.

GEMALTO, B.P. 100, 13881 GEMENOS CEDEX, FRANCE.

Tel: +33 (0)4.42.36.50.00 Fax: +33 (0)4.42.36.50.90

Printed in France.

### **REVISION HISTORY**

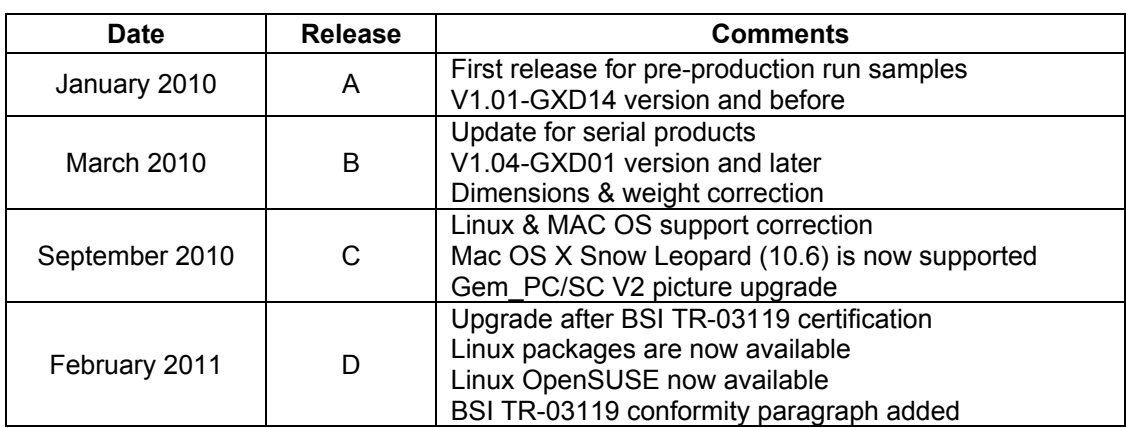

#### Prox-DU & Prox-SU

### **TABLE OF CONTENTS**

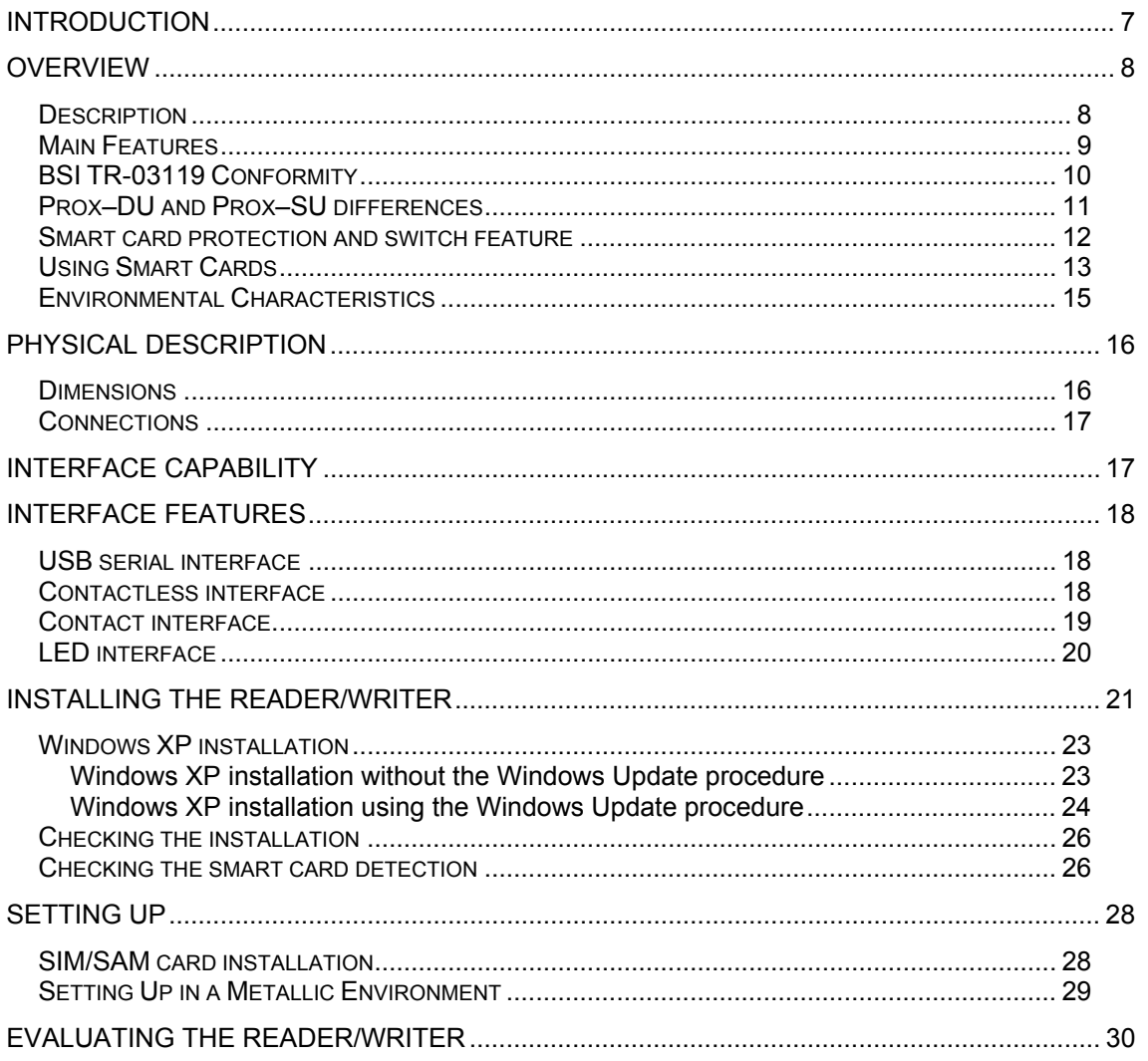

### **TABLE LIST**

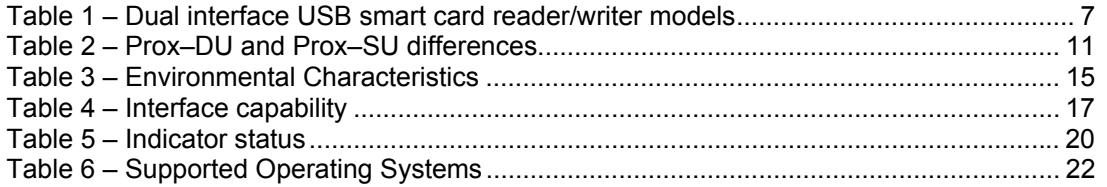

### **FIGURE LIST**

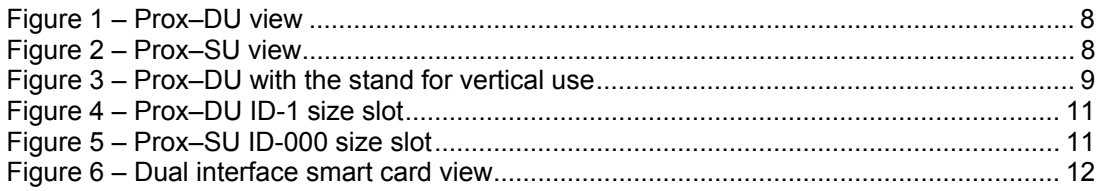

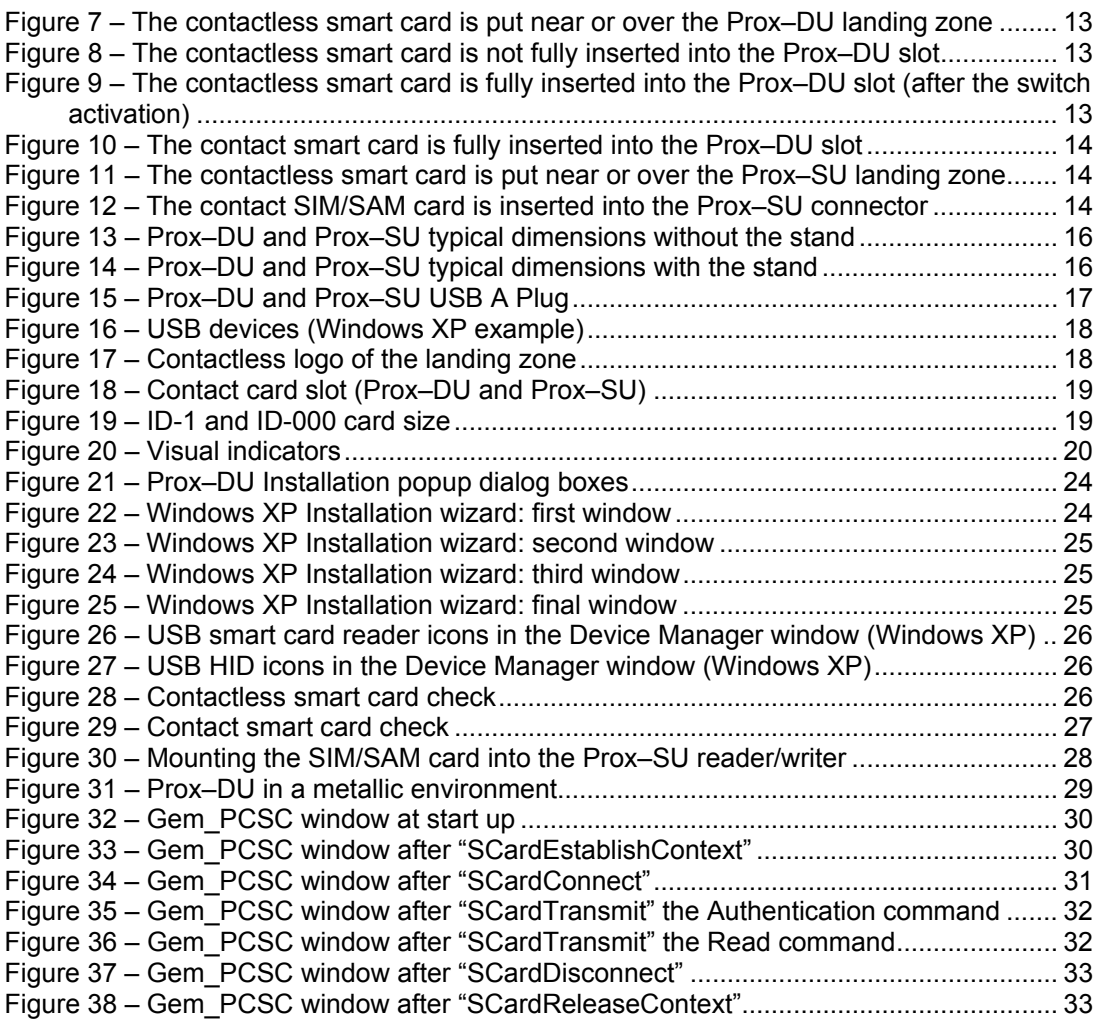

## **Introduction**

This installation guide provides instructions for the proper installation of the Prox–DU and Prox–SU dual interface (contactless and contact) USB smart card reader/writer.

This document is applicable to the following references, revision C and later:

| Model                 | Reference | Comments                                                                  |
|-----------------------|-----------|---------------------------------------------------------------------------|
| Prox-DU               | HWP118184 | Dual interface USB smart card reader<br>Contact & contactless             |
| Prox-SU               | HWP118185 | Contactless interface USB smart card reader<br>With optional SIM/SAM slot |
| Prox-DU<br>with stand | HWP118830 | Prox-DU with a stand for vertical use                                     |
| Prox-SU<br>with stand | HWP118831 | Prox-SU with a stand for vertical use                                     |

Table 1 – Dual interface USB smart card reader/writer models

For information on how to use the smart card reader/writer, please refer to the "*Reference Manual*" document.

## **Who Should Read This Book**

This installation guide is designed for developers of PC/SC smart card application or solution integrators.

### **Conventions**

### **Bit Numbering**

A byte consists of 8 bits, b7 to b0, where b7 is the most significant bit and b0 is the least significant bit.

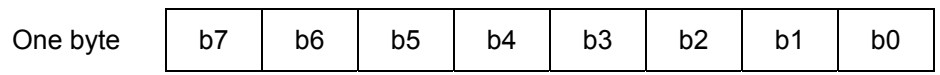

### **Byte Numbering**

A string of n bytes consists of n number of concatenated bytes: Bn…B3…B0.

Bn is the most significant byte and B0 is the least significant byte:

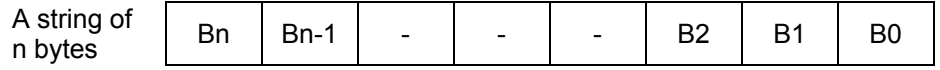

## **Contact Our Hotline**

If you do not find the information you need in this document, or if you find errors, contact the Gemalto hotline at http://support.gemalto.com/.

Please note the document reference number, your job function, and the name of your company. (You will find the document reference number at the bottom of the document.)

## **Overview**

## **Description**

The Prox–DU and the Prox–SU are Gemalto smart card reader/writers embedding the Prox and the GemCore technologies developed by Gemalto to interface contactless and contact smart cards:

• The Prox–DU is a **dual interface (contact and contactless)** USB smart card reader/writer:

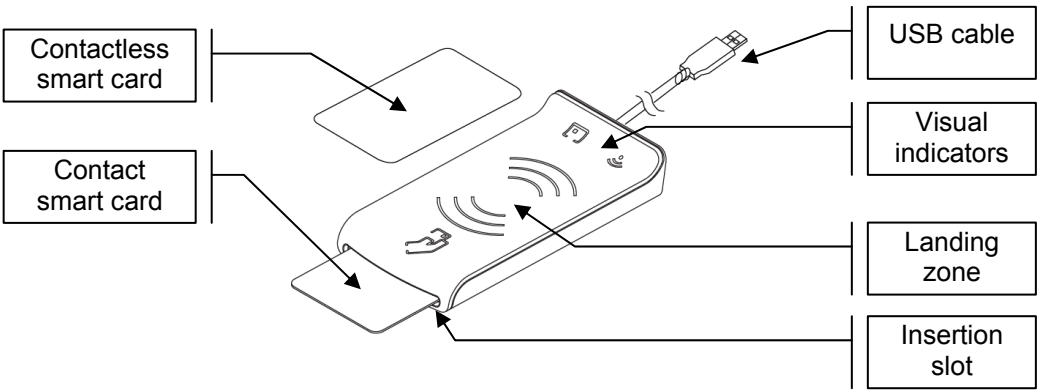

Figure 1 – Prox–DU view

• The Prox–SU is a **contactless interface** USB smart card reader including an internal SIM/SAM card slot:

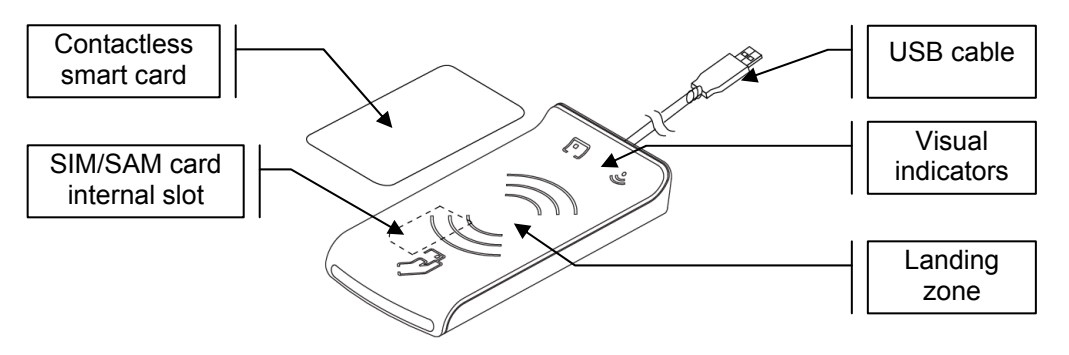

Figure 2 – Prox–SU view

The Prox technology complies with ISO14443 standard related to proximity cards applicable to type A and type B contactless smart cards.

The Prox technology uses MIFARE<sup>®</sup> (a registered trademark of NXP) technology as part of its integrated solution.

The GemCore technology complies with ISO7816 and EMV standard related to contact smart cards.

Both technologies also provide visual feedback for each smart card interface.

A stand can be delivered for vertical use:

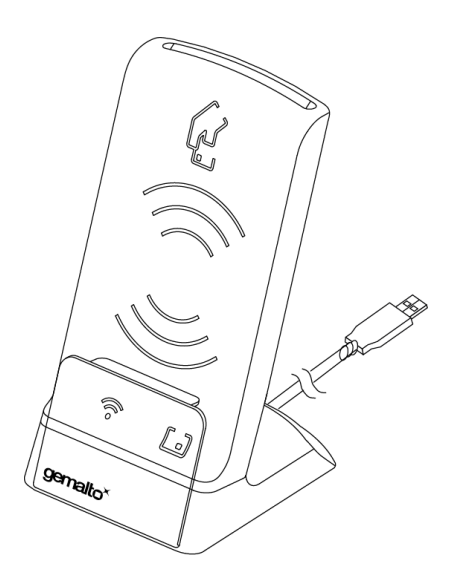

Figure 3 – Prox–DU with the stand for vertical use

### **Main Features**

The Prox–DU and The Prox–SU have the following common features:

- Up-to-date architecture using the Gemalto Prox and GemCore technologies
- Ability to drive any type of ISO14443-A&B T=CL contactless smart cards
- Ability to drive any type of MIFARE<sup>®</sup> contactless smart cards
- Ability to drive any type of ISO7816 contact smart card or SIM/SAM card
- Support for smart card with a higher baud rate (contact and contactless)
- Easily upgradeable download of the latest features
- Standard USB Full speed interface, bus powered (no external power supply required)
- Unique USB serial number which enables that the device can be plugged into any USB slot on a computer without having to re-install the driver
- Standard CCID interface for both smart card slot (contact and contactless)
- Standard HID interface for device administration
- No need of a proprietary USB driver. The standard CCID and HID drivers of the computer can be used
- PC/SC V2.0 compliant
- Embedded protection against dual interface smart card damage with switch feature to select the active interface (contact or contactless)

Prox and GemCore are Gemalto proprietary technologies developed for contactless and contact reader/writers. It is based on a specific operating system that interfaces with contactless and contact smart cards.

## **BSI TR-03119 Conformity**

The BSI TR-03119 certificate N° BSI-K-TR-0078-2010 recognizes the ability of the Gemalto Prox-SU and Prox-DU smart card readers to interface with the new German electronic identity cards called nPA (neue Personalausweiss) as a "Basic Chip Card Reader Category  $\mathsf{B}$  .

This certification includes a compliance with the next specifications:

- BSI TR-03105 Part 4 specification related to the test plan for ICAO compliant Proximity Coupling Device (PCD) on layer 2-4,
- Additional environmental and safety tests according to BSI TR-03119 attachment B.1,
- Functional tests according to BSI TR-03119 attachment B.2:
	- o Installation of the smart card reader on different operating systems
	- o Functional tests related to the use of the nPA smart card as card recognition, secret code input or change, or online authentication.

The conformity of the product Prox–SU / Prox–DU (with or without the stand) to the Technical Guideline BSI TR-03119 has been evaluated by evaluation facilities recognized according to DIN ISO/IEC 17025 and was confirmed by the German Federal Office for Information Security (BSI).

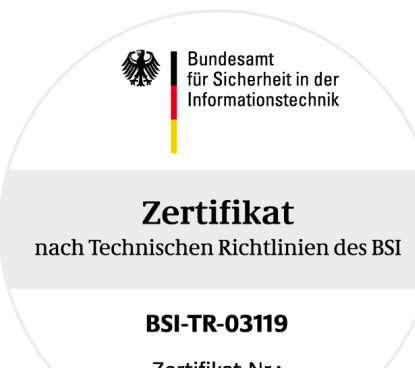

Zertifikat-Nr.: BSI-K-TR-0078-2010 The following Test Standards have been applied for the performance of the conformity evaluation:

**BSI TR-03119** – Anforderungen an Chipkartenleser mit ePA Unterstützung (Requirements for Chipcard Reader Devices with ePA support), Version 1.1.

The product meets the requirements of the Technical Guideline BSI TR-03119.

### **Prox–DU and Prox–SU differences**

The main difference between the Prox–DU and Prox–SU models is related to the smart card slot:

• Prox–DU: the smart card slot located in the top cabinet is open. The user can insert or remove its **ID-1 size** smart card directly into or from the reader slot

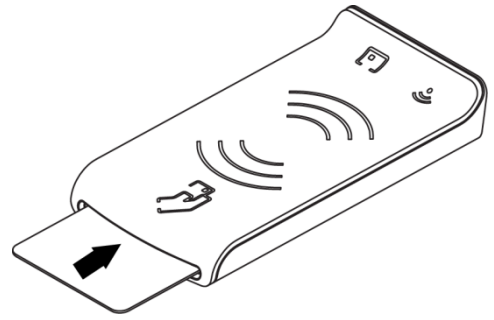

Figure 4 – Prox–DU ID-1 size slot

• Prox–SU: the smart card slot located in the top cabinet is **closed**. The user should open the casing before inserting its **ID-000 size** smart card into the dedicated connector. When the casing is closed the SIM/SAM card cannot be removed.

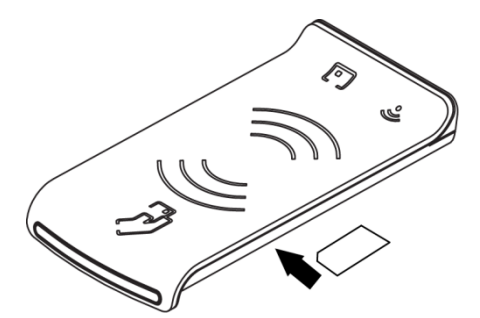

Figure 5 – Prox–SU ID-000 size slot

The following table shows all the different features supported by the Prox–DU and the Prox– SU reader/writers:

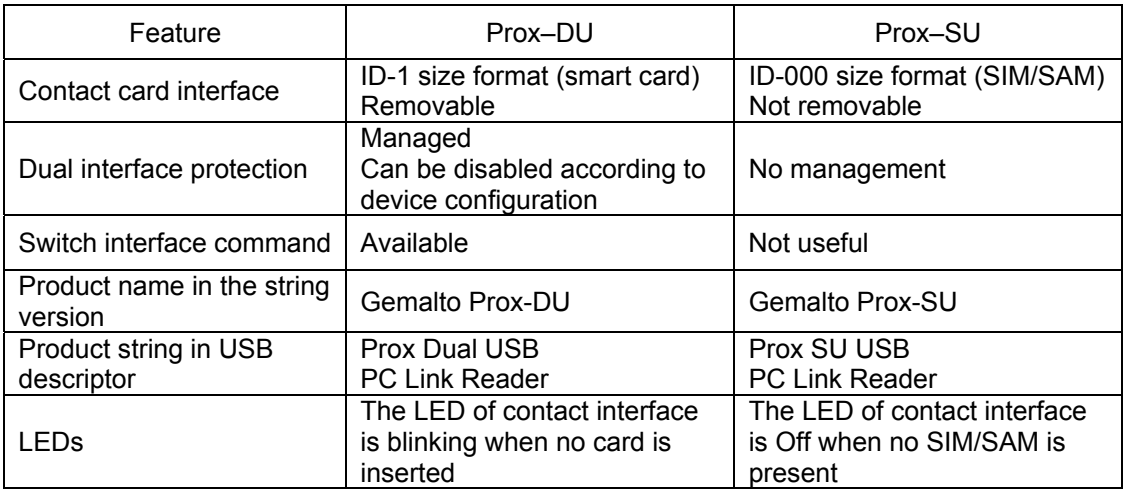

Table 2 – Prox–DU and Prox–SU differences

**www.gemalto.com**

DOC118570D Public Use Public Use Page 11/34

Prox-DU & Prox-SU

### **Smart card protection and switch feature**

As the Prox-DU can interface two smart cards simultaneously, a dedicated protection system is included into the device to avoid to damage dual interface smart cards (both contact and contactless).

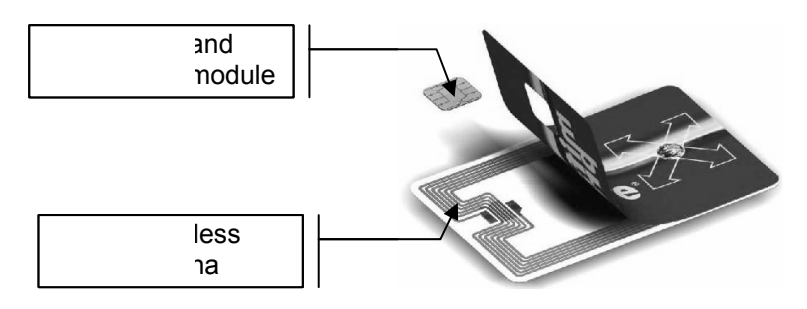

Figure 6 – Dual interface smart card view

To protect the smart card from undesired operation only one interface will be activated at a given time:

- The contact interface is deactivated when a contactless smart card is detected by the reader. The contact smart card power supply will be turned off to avoid powering the contact smart card.
- The contactless interface is deactivated when a contact card is detected by the reader. The RF field is turned off to avoid powering the contactless smart card.

The contactless interface will be activated again when the smart card is removed from the slot or when a dedicated **switch command** is send to the device by the application.

This feature will enable the user to **communicate with the two interfaces without moving the smart card from the slot**.

The dual interface smart card protection is enabled by default into the Prox-DU device. It can be disabled if needed by changing the reader/writer configuration. When disabled the two smart card interfaces are available simultaneously. can be disabled if needed by changing the reader/writer configuration. When disabled the<br>two smart card interfaces are available simultaneously.<br>Note: As it is not possible to have a dual interface SIM/SAM card, the smart

is not active with the Prox–SU device.

## **Using Smart Cards**

The Prox–DU and Prox–SU reader/writers must be used with contactless and contact smart cards. Depending on the model, the following pictures show the different ways to use the smart cards:

The Prox–DU and a contactless smart card:

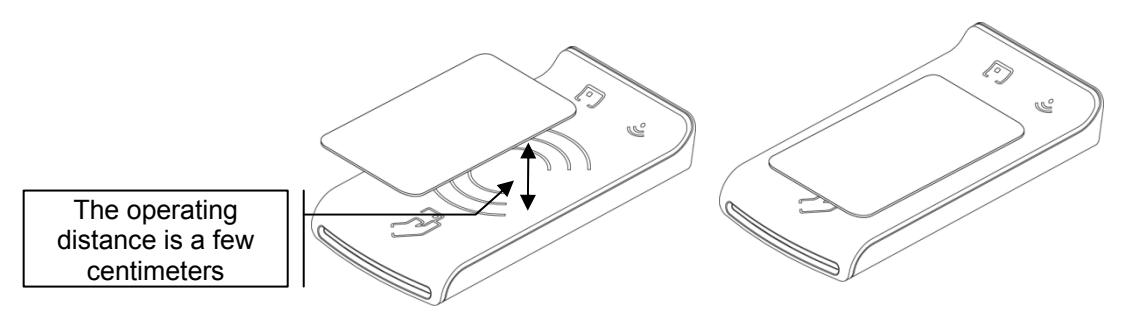

Figure 7 – The contactless smart card is put near or over the Prox–DU landing zone

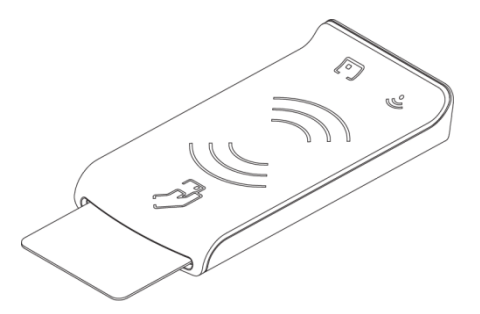

Figure 8 – The contactless smart card is **not fully** inserted into the Prox–DU slot

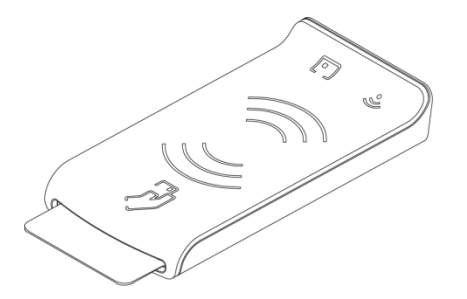

Figure 9 – The contactless smart card is **fully** inserted into the Prox–DU slot (after the switch activation)

Note: if the contactless smart card is fully inserted into the slot, the contactless interface will be deactivated because the contact interface has a higher priority than the contactless interface. To activate the contactless smart card when it is fully inserted into the slot, the switch feature of the device should be activated. Refer to the reference manual for more information.

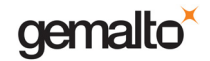

The Prox–DU and a contact smart card:

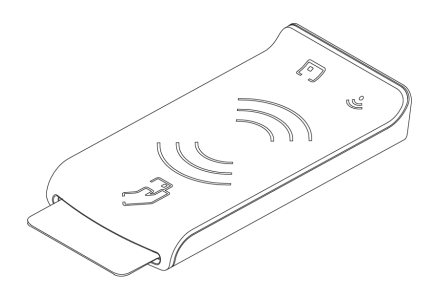

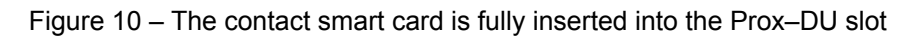

The Prox–SU and a contactless smart card:

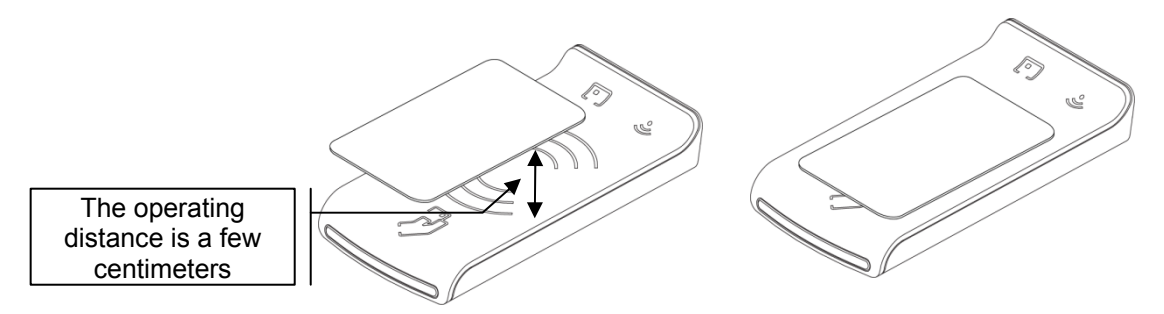

Figure 11 – The contactless smart card is put near or over the Prox–SU landing zone

The Prox–SU and a contact SIM/SAM card:

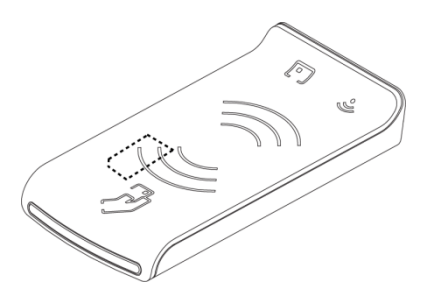

Figure 12 – The contact SIM/SAM card is inserted into the Prox–SU connector

Note: the SIM/SAM card cannot be installed or removed without opening the casing. The SIM/SAM card is permanently installed into the Prox–SU reader.

## **Environmental Characteristics**

For an optimal performance, operate the Prox–DU and the Prox–SU under the following environment conditions:

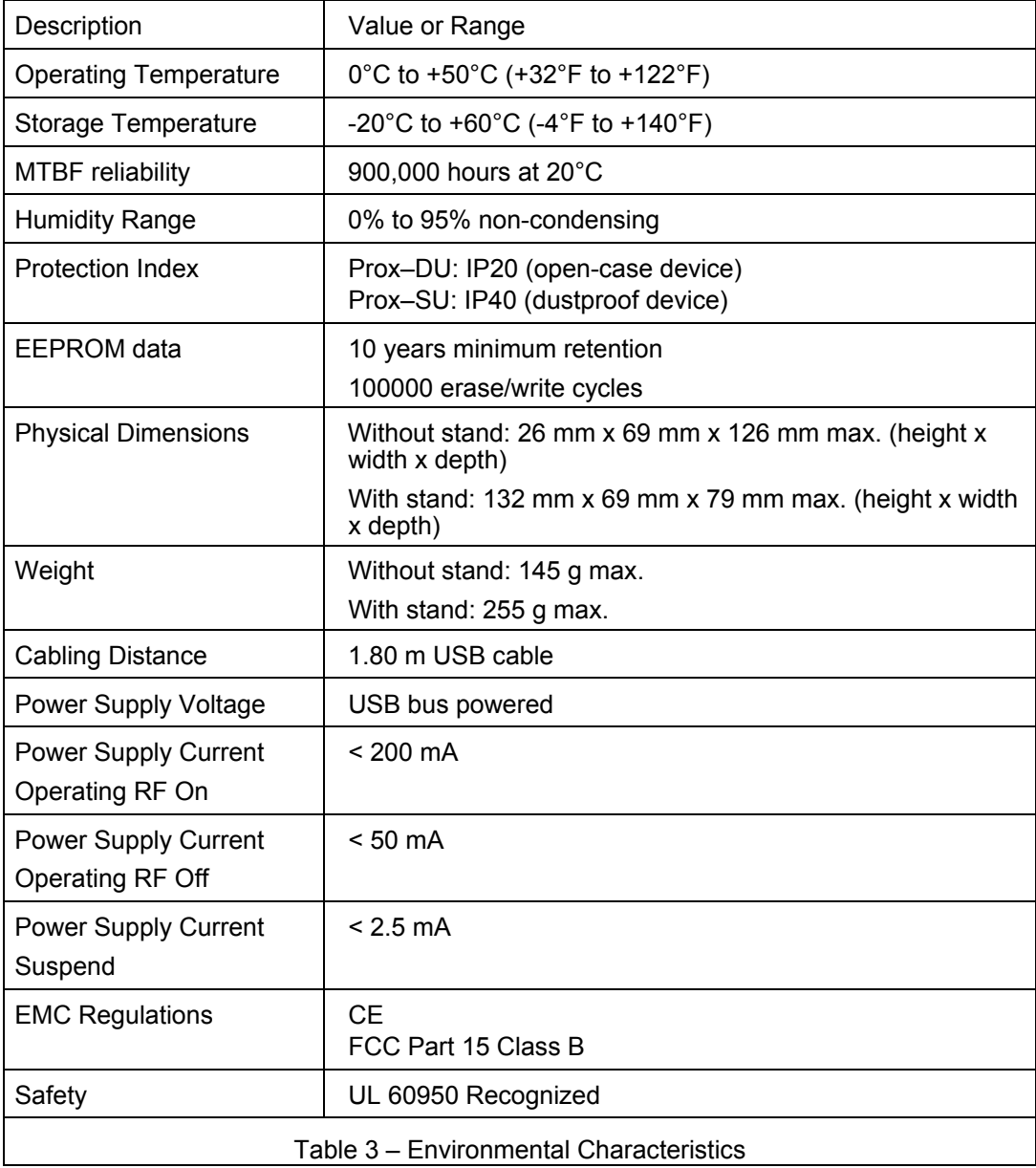

# **Physical Description**

## **Dimensions**

The following figure shows the typical dimensions of the Prox–DU and the Prox–SU without and with the stand:

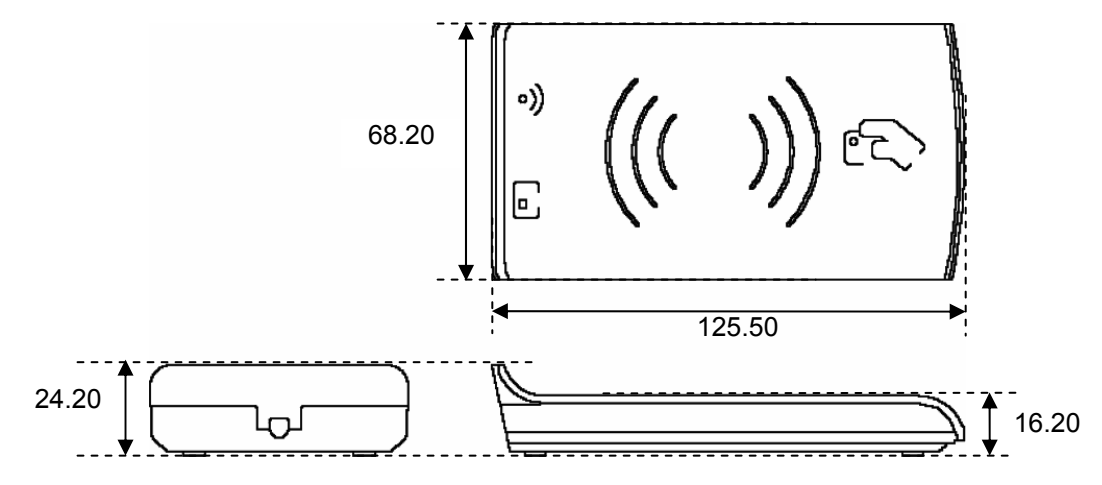

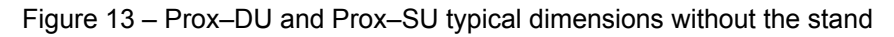

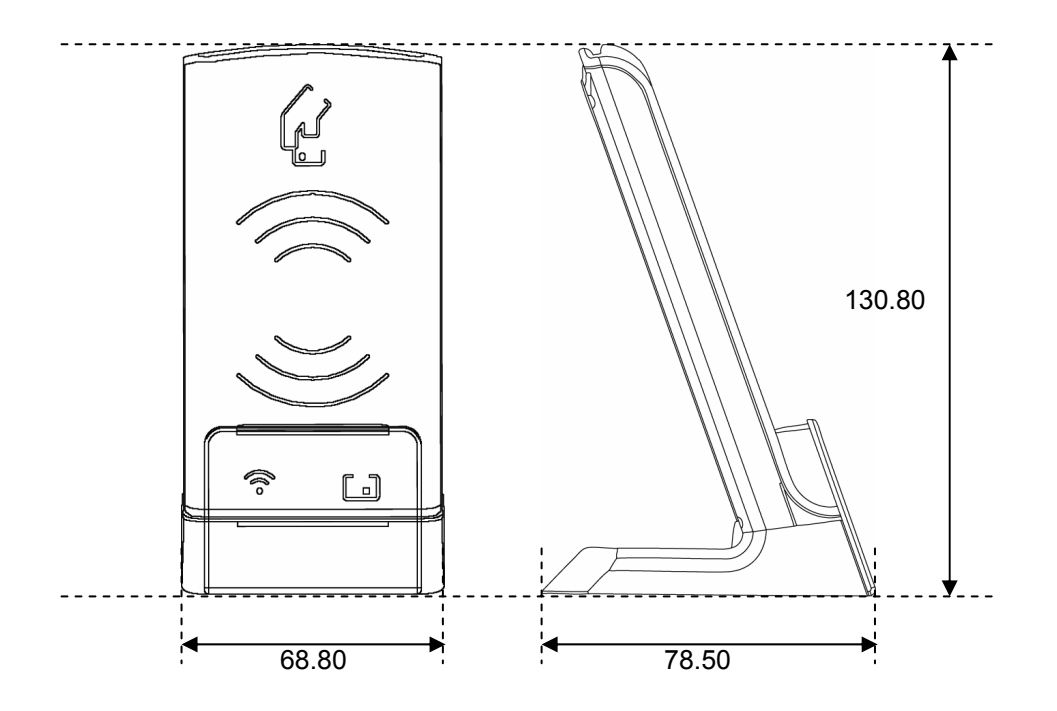

Figure 14 – Prox–DU and Prox–SU typical dimensions with the stand

Prox-DU & Prox-SU

## **Connections**

The Prox–DU and the Prox–SU have a 1m80 USB cable with a standard USB A plug.

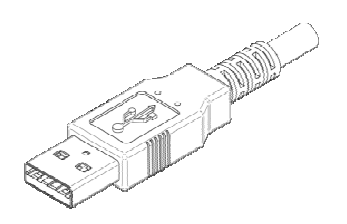

Figure 15 – Prox–DU and Prox–SU USB A Plug

## **Interface capability**

The Prox-DU and the Prox-SU devices support the following interfaces:

- One USB interface
- One contact smart card interface
- One contactless smart card interface
- Two visual indicators

Depending on the smart card type, the connectors used will be as shown in the next table:

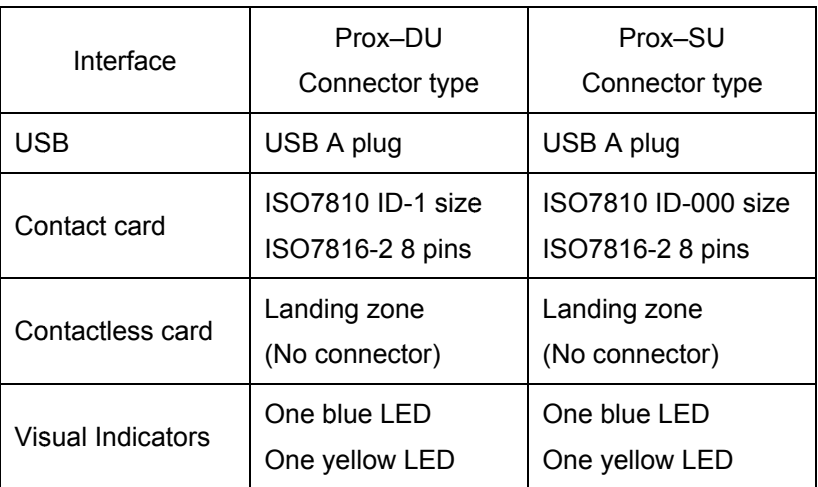

Table 4 – Interface c capability

## **Interface features**

### **USB serial interface**

The USB interface is available with the Prox–DU and the Prox–SU.

The USB interface is USB 2.0 full speed compliant.

The USB interface is a **composite device** composed of the following devices:

- One USB Smart Card reader for the contact interface
- One USB Smart Card reader for the contactless interface
- One USB Human Interface Device for the reader administration

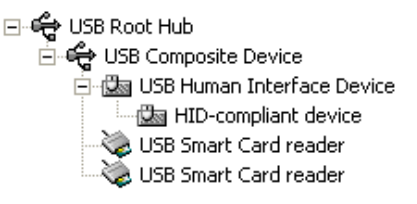

Figure 16 – USB devices (Windows XP example)

The USB interface does not requires a specific driver for use with various operating systems.

The standard USB CCID driver included into the operating system of the computer is used for the smart card interface.

The standard USB HID driver included into the operating system of the computer is used for the device administration.

The selective suspend is not supported by the USB interface. Only standard suspend is supported.

### **Contactless interface**

The contactless interface is available with the Prox–DU and the Prox–SU and is composed of a landing zone located in the front cabinet defined by the following contactless logo:

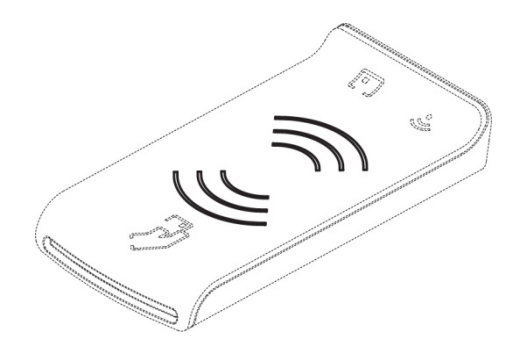

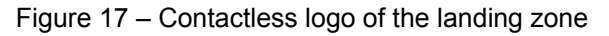

The contactless antenna is integrated into the device. It consists of inductive loops and a matching circuit mounted into the printed circuit board.

This contactless interface complies with the ISO14443-A&B standard.

The characteristics for the contactless interface are as follows:

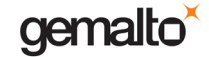

- Contactless type:
	- $\circ$  ISO14443-A Memory cards (MIFARE<sup>®</sup>)
	- o ISO14443-A Microprocessor cards (T=CL)
	- o ISO14443-B Microprocessor cards (T=CL)
	- o Automatic scan between ISO14443-A and ISO14443-B
- Contactless baud rate:
	- o 106 kbps 212 kbps 424 kbps 848 kbps
- Contactless protocol:
	- o MIFARE<sup>®</sup> classic
	- o ISO14443-4 (T=CL)
- Contactless commands:
	- o Compliant with PC/SC V2.0 Part 3 Revision 2.01.09 specifications

### **Contact interface**

The contact interface is available with the Prox–DU and the Prox–SU and is composed of a smart card connector with a smart card slot located in the front cabinet for the Prox–DU and located inside the casing for the Prox–SU.

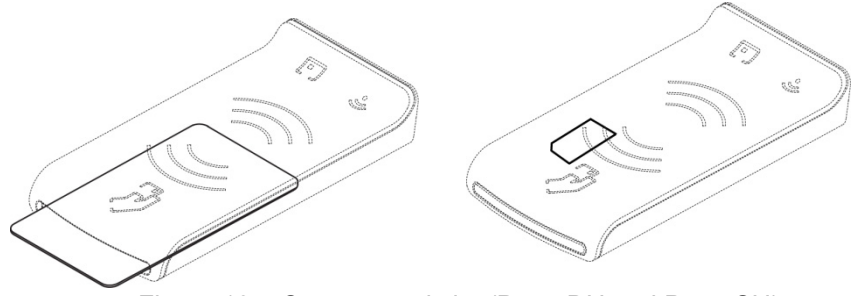

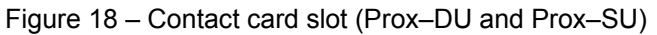

The characteristics for the contact interface are as follows:

- Card type:
	- o Asynchronous (Microcontroller based)
- Card size:
	- o ID-1 for the Prox–DU (full size form factor)
	- o ID-000 for the Prox–SU (SIM/SAM form factor)

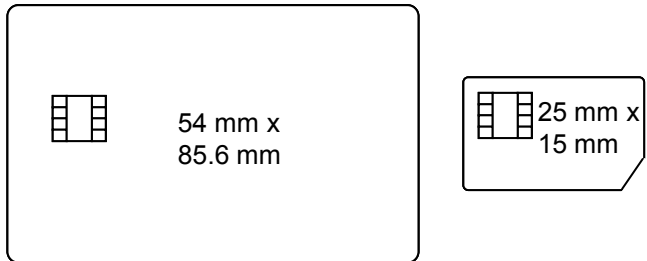

Figure 19 – ID-1 and ID-000 card size

- Card baud rate:
	- $\circ$  up to 500 kbps (TA1 = 97h for a clock frequency of 4 MHz)

- Card protocol:
	- o T=0 and T=1 protocols
- Card compliance:
	- o EMV and PC/SC modes. The interface is compliant with the EMV version 4.0 specifications.
	- o ISO 7816-3 and -4 and ability to supply the cards with 5 V, 3 V, or 1.8 V (Class A, B, or C cards respectively)
	- o IAS version 1.0 certified (Identification, Authentication & Signature)

### **LED interface**

Two LEDs are available as visual indicators:

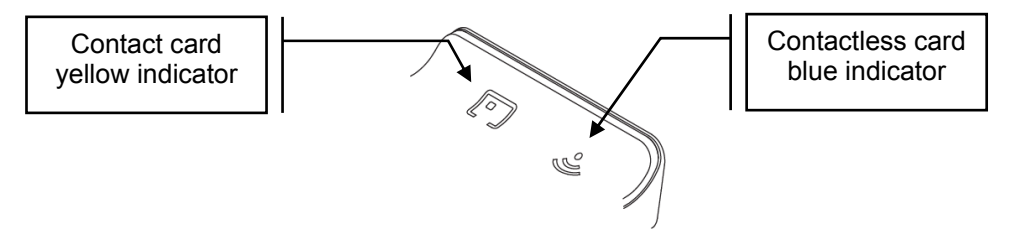

Figure 20 – Visual indicators

The indicators give information about the smart card interface as described in the next table:

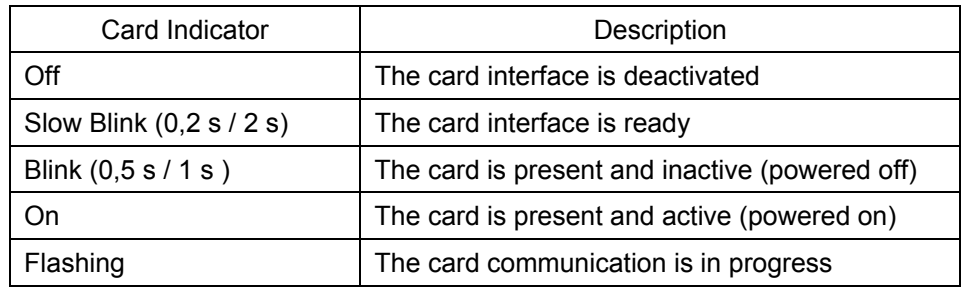

Table 5 – Indicator status

Note: When no SIM/SAM card is inserted into the Prox–SU, the yellow indicator will always be off.

Prox-DU & Prox-SU

## Installing the reader/writer

When the USB cable is plugged into the USB port of the computer:

- The two LED indicators will flash shortly to indicate the user that it has started properly,
- The installation wizard of the operating system will appear.

Follow the on-screen instructions, the wizard will automatically install the drivers required by the operating system.

The following table shows the driver to consider regarding the operating system:

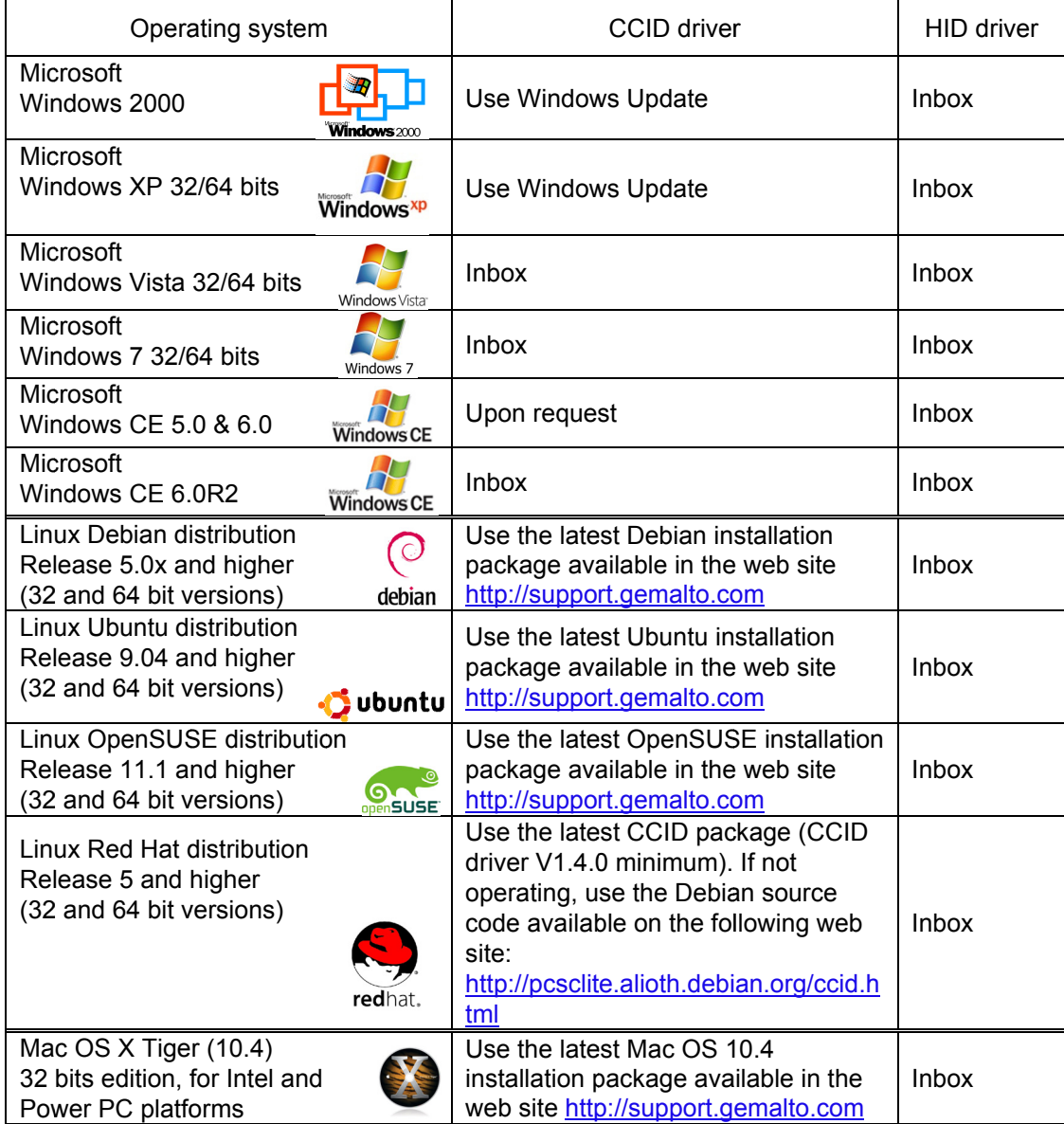

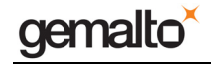

Installation Guide

#### Prox-DU & Prox-SU

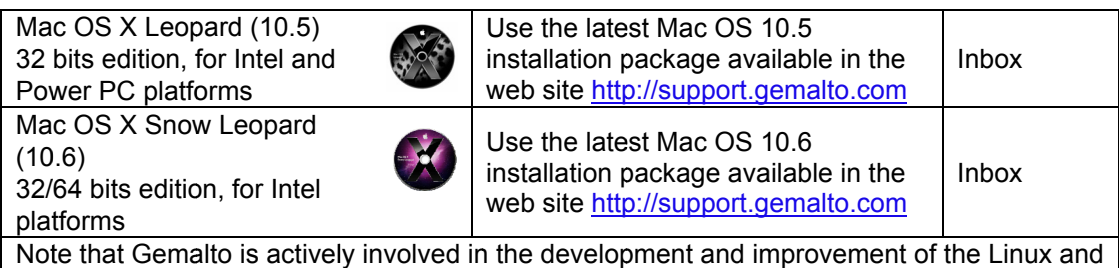

Ma c libraries.

Table 6 – Supported Operating Systems

Note that all the drivers needed for the Prox–DU and the Prox–SU reader/writer are the standard drivers available into the operating system. No Gemalto proprietary drivers are needed, Microsoft Windows CE R5.0 & R6.0 except.

For Windows operating system the following web link can be used to get a cabinet containing the driver files: http://catalog.update.microsoft.com/v7/site/Search.aspx?q=Microsoft%20ccid

<u>http://catalog.update.microsoft.com/v7/site/Search.aspx?q=Microsoft%20ccid</u><br>If needed the following web link <u>http://support.gemalto.com</u> will give instructions how to get the se drivers.

The next paragraph will detail the installation wizard for Microsoft Windows XP operating sys stem.

For other operating systems, please refer to the "*Computer Installation Guide*" for more info ormation.

### **Windows XP installation**

The HID driver is always available in all the operating systems and the HID device will be installed automatically.

If the CCID driver is available in the operating system, the two CCID devices will be installed automatically, as described in the next paragraph "Windows XP installation without the Windows Update procedure".

If the CCID driver is not available in the operating system, the two CCID devices will be installed after the Windows Update procedure, as described in the next paragraph "Windows XP installation using the Windows Update procedure".

### **Windows XP installation without the Windows Update procedure**

These installation steps will be effective only if the USB CCID diver is available in the operating system.

 When the USB cable is plugged into the USB port of the computer the following popup dialog boxes will be successively displayed over the task bar:

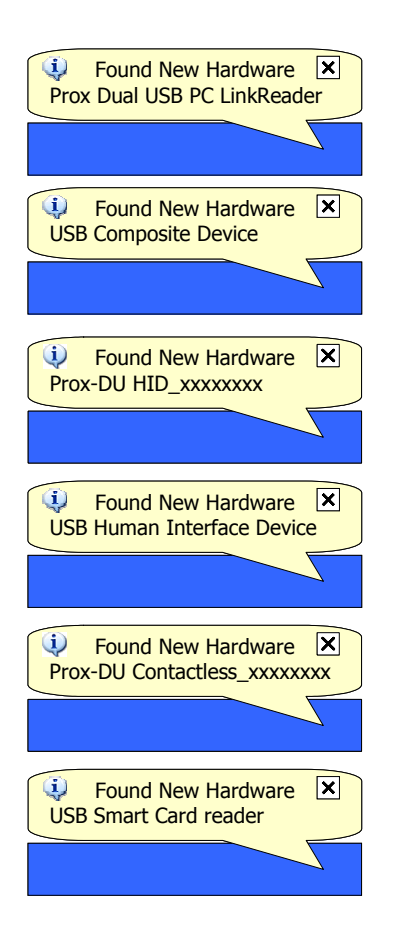

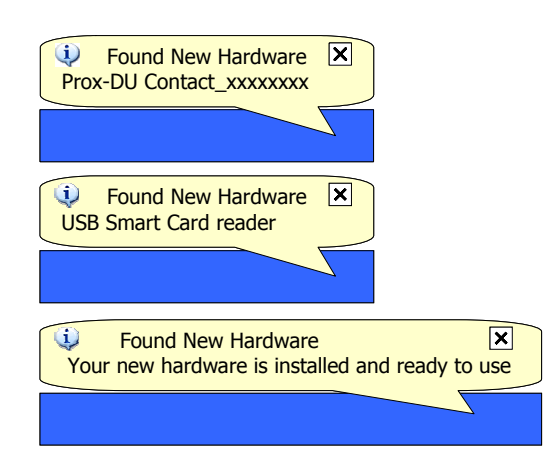

Figure 21 – Prox–DU Installation popup dialog boxes

xxxxxxxx is the serial number printed on the label located on the back of the reader/writer.

Your Prox–DU or Prox–SU device is now ready to use.

Note: the popup dialog boxes will only appear the first time the device is connected to the computer.

### **Windows XP installation using the Windows Update procedure**

These installation steps will be effective if the USB CCID diver not available in the operating system.

When the USB cable is plugged into the USB port of the computer the previous popup windows and the following wizard will appear:

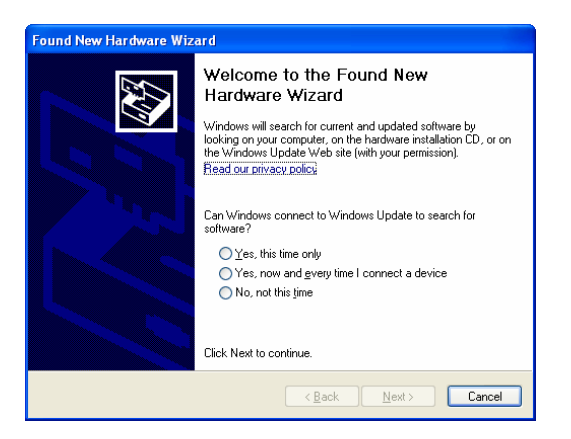

Figure 22 – Windows XP Installation wizard: first window

• Click the "**Yes, this time only**" button to start the Windows Update procedure

• Click the "**Next**" button to continue (in the picture below 09A00235 is the serial number printed on the label located on the back of the reader/writer)

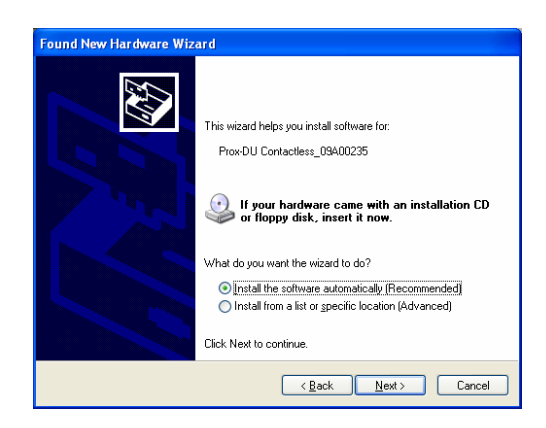

Figure 23 – Windows XP Installation wizard: second window

- Click the "**Install the software automatically (Recommended)**" button
- Click the "**Next**" button to continue

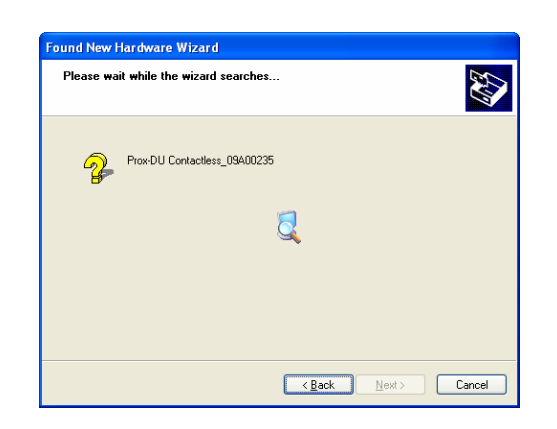

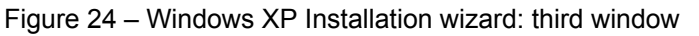

The Windows Update procedure will be running. Wait until the installation is completed:

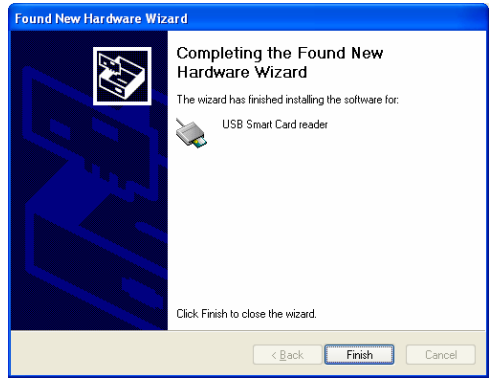

Figure 25 – Windows XP Installation wizard: final window

Now the installation is finished. Your Prox–DU or Prox–SU device is ready to use.

Note: depending on the network configuration, the Windows Update procedure can take a **long** time. Please wait until the end of the procedure.

### **Checking the installation**

To check if all the drivers have been properly installed, perform the following steps:

Check that the devices are recognized by the Device Manager (Windows XP):

- a) Right click the "**My Computer**" icon on the Desktop
- b) Select the **"Properties**" menu
- c) Select the "**Hardware**" tab
- d) Click the "**Device Manager**" button
- e) Click the "**Smart card readers**" icon

Two "**USB Smart Card reader**" icons should be displayed as shown in the next figure:

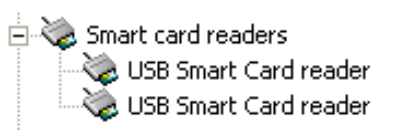

Figure 26 – USB smart card reader icons in the Device Manager window (Windows XP)

f) Click the "**Human Interface Devices**" icon

Two "**HID devices**" icons should be displayed as shown in the next figure:

白 · 假國 Human Interface Devices ·優a HID-compliant device ·[os USB Human Interface Device

Figure 27 – USB HID icons in the Device Manager window (Windows XP)

### **Checking the smart card detection**

To check if the Prox–DU or the Prox–SU reader/writer is able to detect contactless smart cards put a smart card near the reader/writer antenna:

The blue LED should be set to an enlightened state.

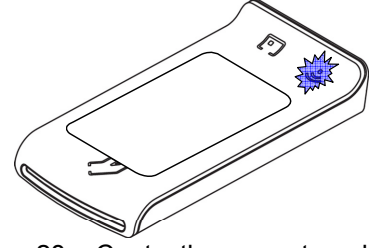

Figure 28 – Contactless smart card check

**www.gemalto.com**

DOC118570D Public Use Page 26/34

Note: The blue LED should return to the blinking state after a short time depending on the computer operating system. The smart card used for the check should be of course ISO14443–A or ISO14443–B compliant. Otherwise, no LED change will occur.

To check if the Prox–DU reader/writer is able to detect contact smart cards insert a smart card into the reader/writer slot:

The yellow LED should be set to an enlightened state.

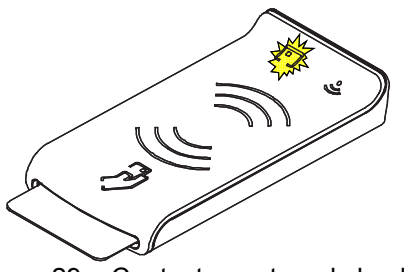

Figure 29 – Contact smart card check

Note: The yellow LED should return to the blinking state after a short time depending on the computer operating system. The smart card used for the check should be of course ISO7816-3 compliant. Otherwise, no LED change will occur. The second test is not available for the Prox–SU model.

## **Setting Up**

No specific setting is required for the Prox–DU reader/writer.

The Prox–SU may required the installation of a SIM/SAM card into the reader/writer.

### **SIM/SAM card installation**

One Subscriber Interface Module (SIM) or Security Access Modules (SAM) card can be installed into the Prox–SU.

To mount a SIM/SAM card the following steps should be performed:

- First remove the stand if the reader/writer is delivered with a stand:
	- a Remove the four screws on the rear cabinet of the stand using a screw driver

b – Remove the stand front cabinet from the stand rear cabinet. Special care should be considered for the two metallic weights included into the rear cabinet

c – Remove the two black screws assembling the stand to the reader cabinet

- d Remove the stand from the reader
- Then remove the rear cabinet of the reader/writer:

1 – Remove the four screws on the rear cabinet of the Prox–SU using a screw driver

2 – Remove the front cabinet from the rear cabinet

- You can now insert the SIM/SAM card into the dedicated connector
- Repeat the previous instruction in the reverse order to assemble again the reader/writer

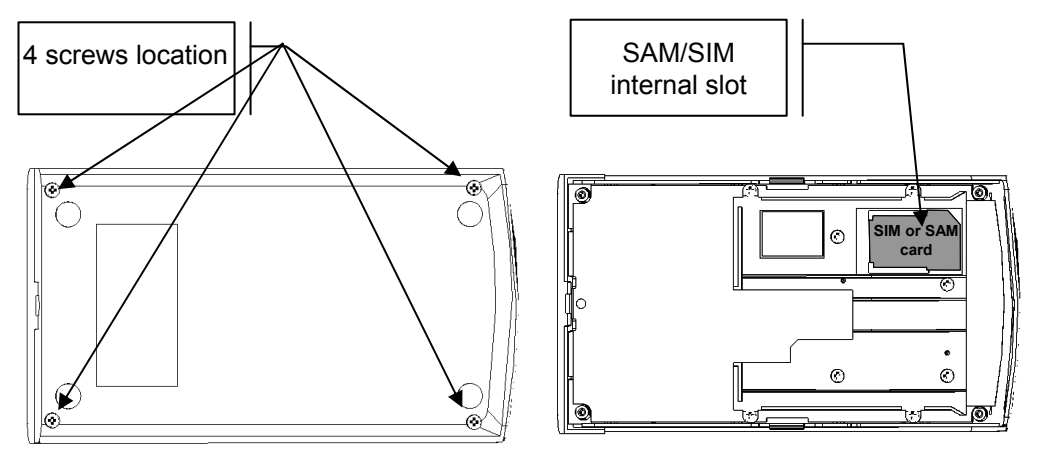

Figure 30 – Mounting the SIM/SAM card into the Prox–SU reader/writer

### **Setting Up in a Metallic Environment**

The Prox–DU and the Prox–SU are designed to be operational even in a metallic environment.

However please follow the following installation guidelines:

- The antenna should be kept at least 10 cm away vertically and 2 cm away horizontally from any massive metal material.
- If more than one reader/writer is installed, each should be kept at least 30 cm away from the other.

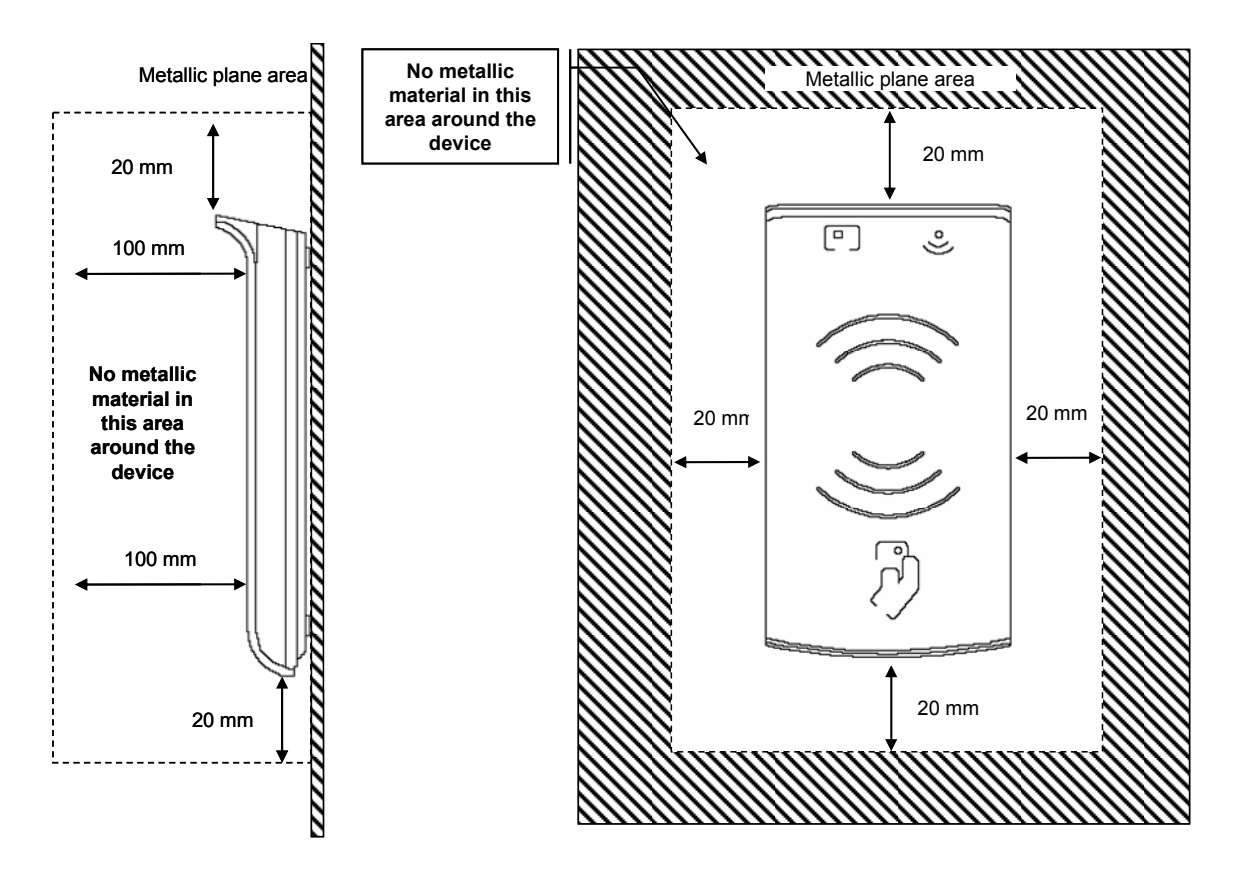

Figure 31 – Prox–DU in a metallic environment

Note: when the rear cabinet of the Prox–DU or Prox–SU are put over a metallic plate, as depicted in the above figures, the operating distance when interfacing a contactless smart card will decrease.

## **Evaluating the reader/writer**

The Gemalto Gem\_PCSC tool can be used to easily evaluate the Prox–DU and the Prox– SU in the PC/SC environment with a Windows based operating system.

In the example below the read of the memory block number 0 of a Mifare $^{\circledast}$  1K smart card will be performed.

The Gem\_PCSC tool is available for download in the Gemalto support website: http://support.gemalto.com.

After the Gem\_PCSC installation run the Gem\_PCSC tool. The next window will be displayed:

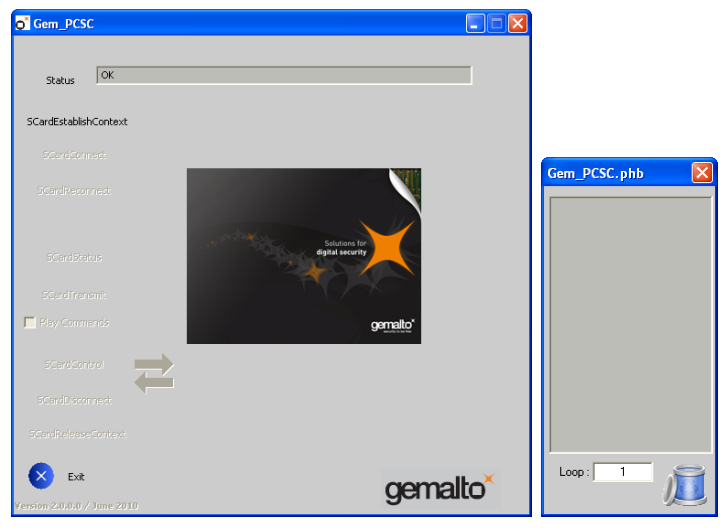

Figure 32 – Gem\_PCSC window at start up

The main window displays the available PC/SC commands. The Gem\_PCSC.phb small window is used to display the current commands stored by the user.

1- Click the "**SCardEstablishContext**" button to have the list of all the available PC/SC devices.

The next window will be displayed:

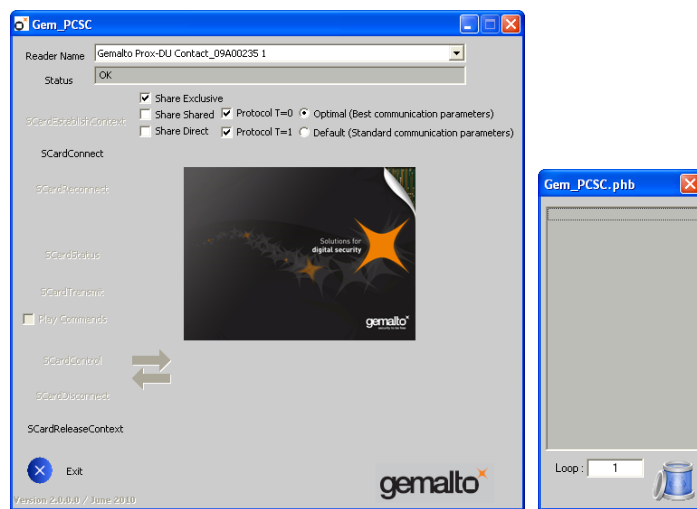

Figure 33 – Gem\_PCSC window after "SCardEstablishContext"

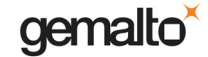

2- Perform the following operations to start a communication with the smart card:

- Put a Mifare $^{\circledR}$  1K contactless smart card in front of the landing zone of the reader
- In the "**Reader Name**" box select the contactless interface of the Prox-DU named "Gemalto Prox-DU Contactless\_xxxxxxxx 0" (xxxxxxxx is the reader serial number printed on the label located in the rear of the casing)
- Click the "**SCardConnect**" button

The next window will be displayed:

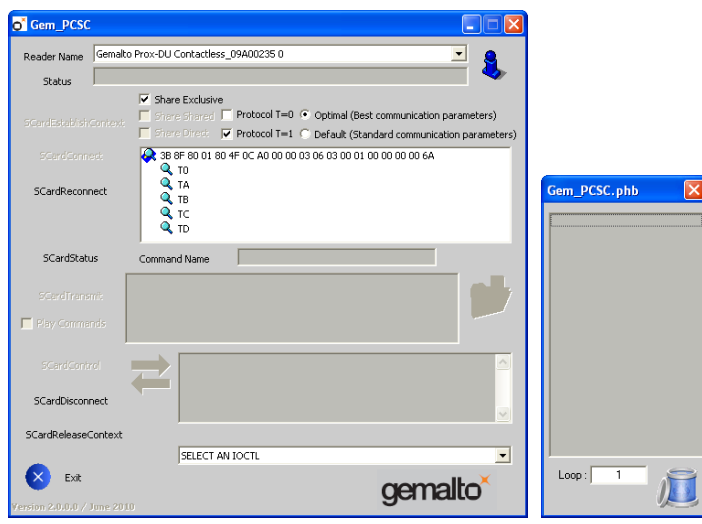

Figure 34 – Gem\_PCSC window after "SCardConnect"

The ATR of the smart card will be displayed: **3B 8F 80 01 80 4F 0C A0 00 00 03 06 03 00 01 00 00 00 00 6A** corresponding to a Mifare® 1K smart card.

3- Define the Mifare® commands to be used:

3-a First authenticate the block number 0:

- In the "**Command Name**" box type the following smart card command:
	- o "**GeneralAuthenticateBlock0**"
- In the field below type the corresponding APDU command (according to PC/SC V2 specification)
	- o "**FF 86 00 00 05 01 00 00 60 00**"
	- o Meaning "Authenticate block number 0 using the Key A number 0"
- Click the "**SCardTransmit**" button

The next window will be displayed:

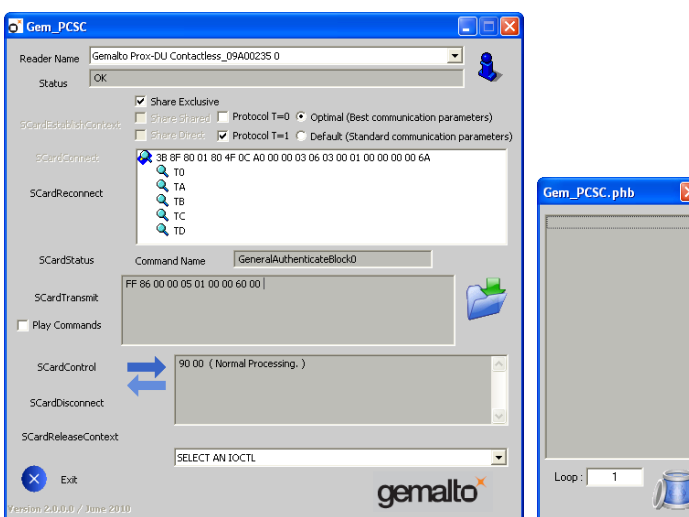

Figure 35 – Gem\_PCSC window after "SCardTransmit" the Authentication command

The smart card response is displayed:

- **90 00** if the command was correctly processed
- Else an error status code

3-b Then read the block number 0:

- In the "**Command Name**" box type the following smart card command:
	- o "**ReadBlock0**"
- In the field below type the corresponding APDU command (according to PC/SC V2 specification)
	- o "**FF B0 00 00 10**"
	- $\circ$  Meaning "Read block number 0 16 bytes"
- Click the "**SCardTransmit**" button

The next window will be displayed:

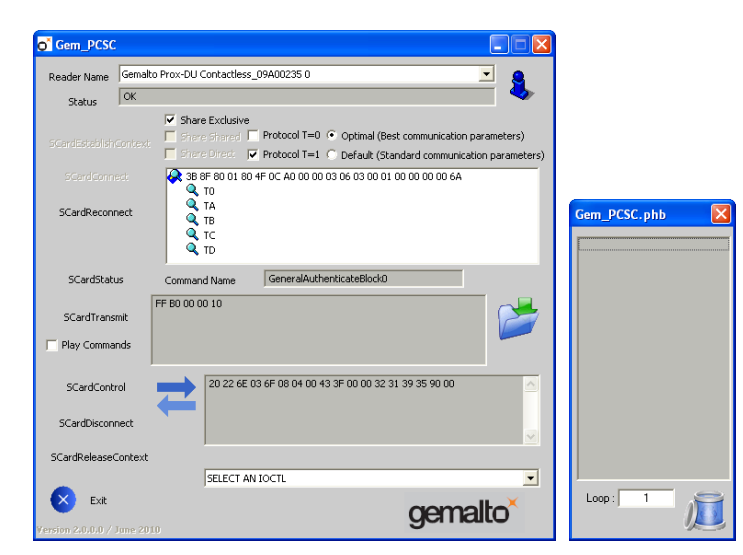

Figure 36 – Gem\_PCSC window after "SCardTransmit" the Read command

The smart card response is displayed:

- **20 22 6E 03 6F 08 04 00 43 3F 00 00 32 31 39 35** are the data bytes
- Followed by the status code **90 00** if the command was correctly processed

**www.gemalto.com**

• Else an error status code will only be displayed

20 22 6E 03 is the serial number of the smart card (03 is the MSB and 20 the LSB).

Note: the data bytes displayed are depending on the smart card content. The Key A into the smart card should be the same as the Key A into the reader for a proper authentication.

4- Perform the following operations to close the communication with the smart card:

- Remove the contactless smart card from the landing zone
- Click the "**SCardDisconnect**" button

The next window will be displayed:

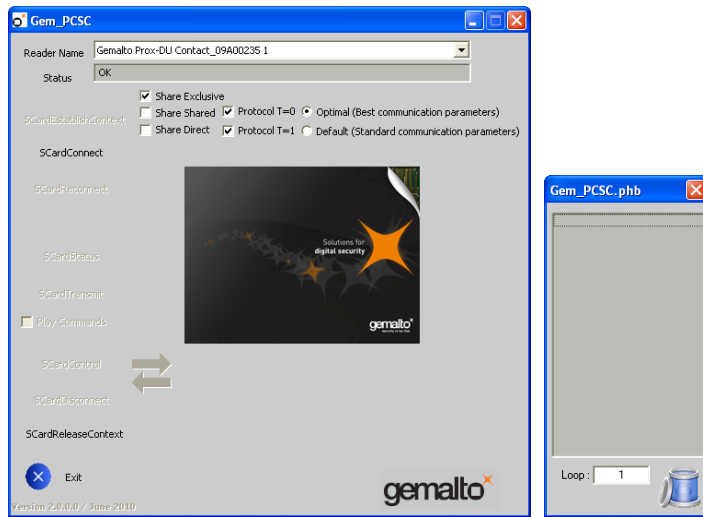

Figure 37 – Gem\_PCSC window after "SCardDisconnect"

5- Click the "**SCardReleaseContext**" button to close the connection with all the available PC/SC devices.

The next window will be displayed:

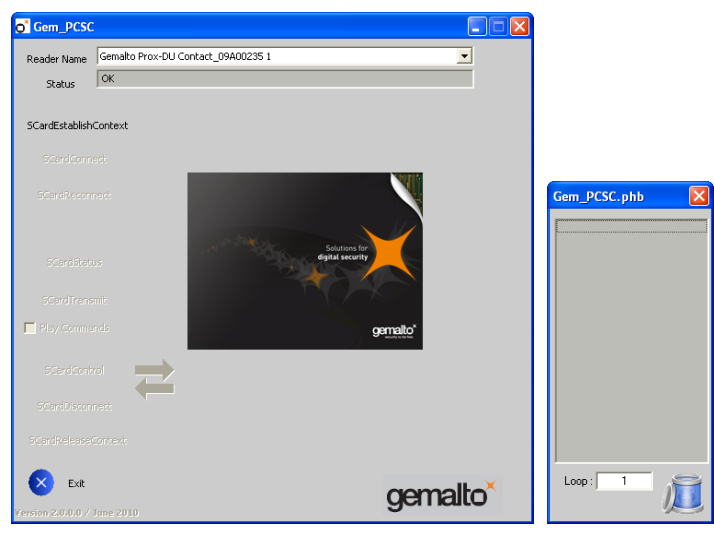

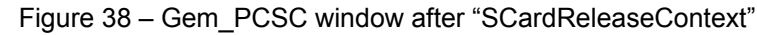

You can now close the Gem\_PCSC tool.

### End of Document ———————————————————————————————————————